# **GESTIÓN DE USUARIO ADMINISTRADOR PROVINCIA ART**

Instructivo

Actualización: febrero 2024

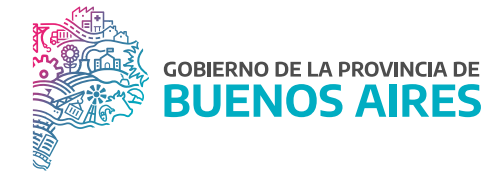

## **ÍNDICE**

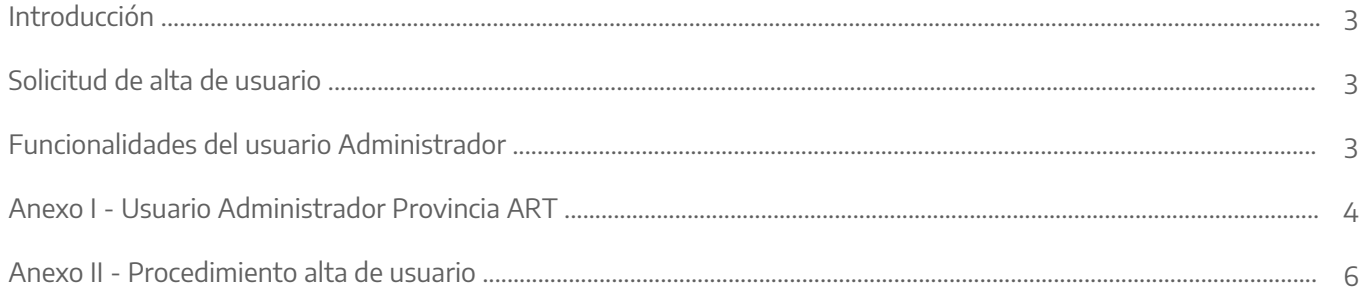

### **Introducción**

En el marco de la Ley de Riesgos de Trabajo No 24.557, cada Jurisdicción incluida en Régimen del Autoseguro debe contar con un usuario administrador de acceso al sistema de Provincia ART, con el fin de mantener la información actualizada de las nóminas de trabajadores y establecimientos en esa administradora, como así también poder finalizar y consultar las denuncias de los siniestros laborales.

### **Solicitud de alta de usuario**

Para efectuar el pedido del usuario administrador, el Director/a de Personal de la Dirección Delegada de Personal o quien haga sus veces, deberá solicitarlo a través del Formulario de alta de usuario administrador, que como Anexo I forma parta de la presente.

En dicho formulario se le comunicará a Provincia ART los datos del/de la agente designado como responsable, a quien corresponderá dar de alta de usuario administrador. El pedido se efectuará a través de una nota GDEBA dirigida a la GERENCIA TÉCNICA-ACTUARIAL de Provincia ART- Departamento de Afiliaciones (usuario externo) y firmada por la autoridad de dicha Dirección Delegada.

La nota GDEBA deberá contener como archivo embebido el "Formulario de alta de usuario administrador" y remitirse por casilla de correo oficial de la Jurisdicción al mail dispuesto por Provincia ART: nominas@provart. com.ar.

### **Funcionalidades del usuario Administrador**

Quien posea el usuario administrador podrá realizar las siguientes funciones detalladas a continuación:

- Habilitar usuarios para finalizar denuncias y/o consultas de siniestros laborales. (Ver Anexo II: Procedimiento de Alta de usuarios.
- Finalizar denuncias y/o consultas de siniestros laborales (Ver Instructivo de Denuncia de Siniestros Laborales).
- Enviar la nómina de agentes a Provincia ART. (Ver Instructivo Envío de nómina de agentes a Provincia ART).
- Enviar listado de establecimientos a Provincia ART. (Ver Instructivo Envío establecimientos a Provincia ART).

Los instructivos se encuentran publicados en la página web de la Subsecretaría de Gestión y Empleo Público en la sección Manuales.

**ANEXO I** 

# **USUARIO ADMINISTRADOR PROVINCIA ART**

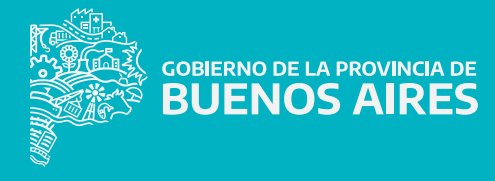

DIRECCIÓN DE SEGURIDAD LABORAL<br>DIRECCIÓN PROVINCIAL DE CONDICIONES LABORALES<br>SUBSECRETARÍA DE GESTIÓN Y EMPLEO PÚBLICO<br>SECRETARÍA GENERAL

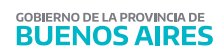

USUARIO ADMINISTRADOR PROVINCIA ART

#### **DATOS DEL USUARIO**

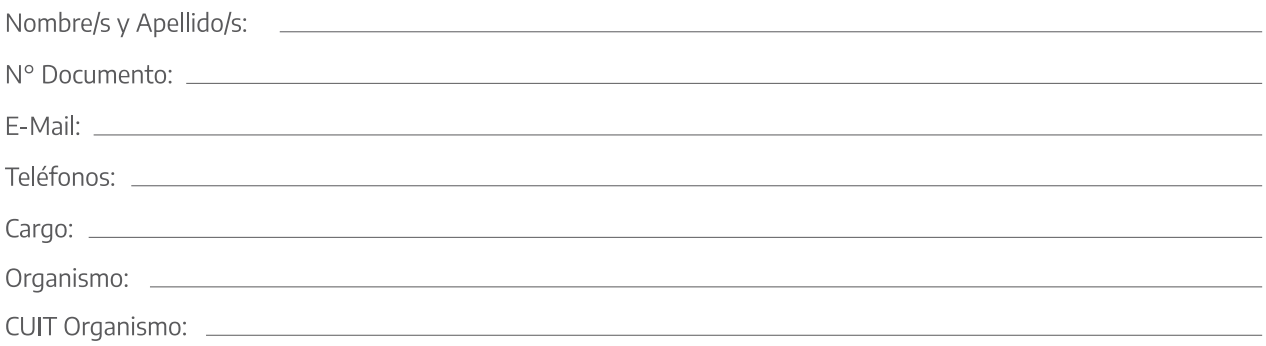

(Completar con letra clara)

**ANEXO II** 

# **PROCEDIMIENTO ALTA DE USUARIO**

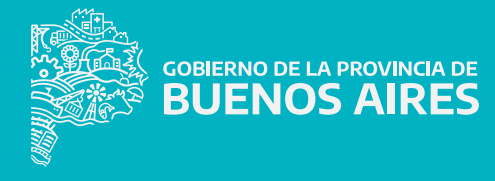

## **Procedimiento**

El ingreso al sistema se realiza a través de la web de Provincia ART.

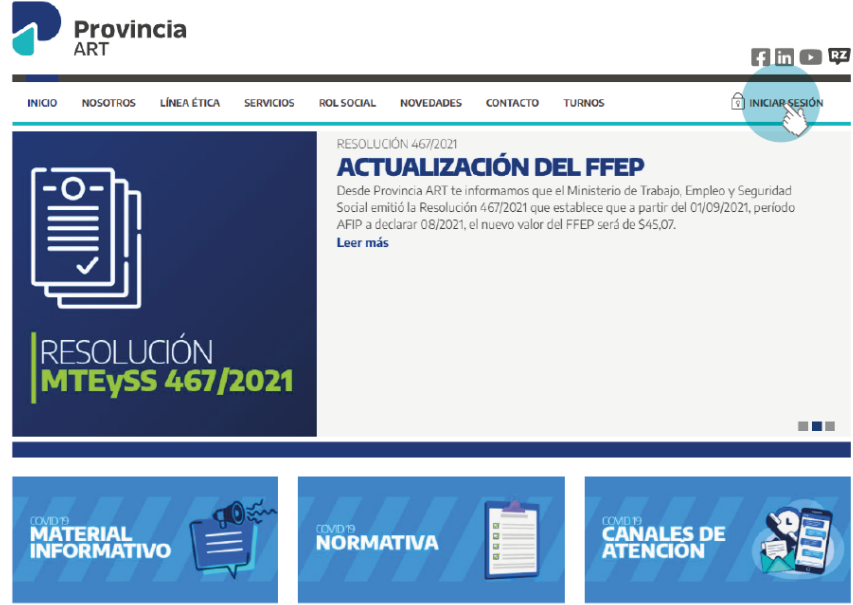

El sistema solicitará que ingrese sus datos de usuario y contraseña como Administrador que se le ha otorgado a partir de la solicitud enviada a Provincia Art ( Gerencia Técnica Actuarial - Departamento de Afiliaciones o quien la remplace en el futuro).

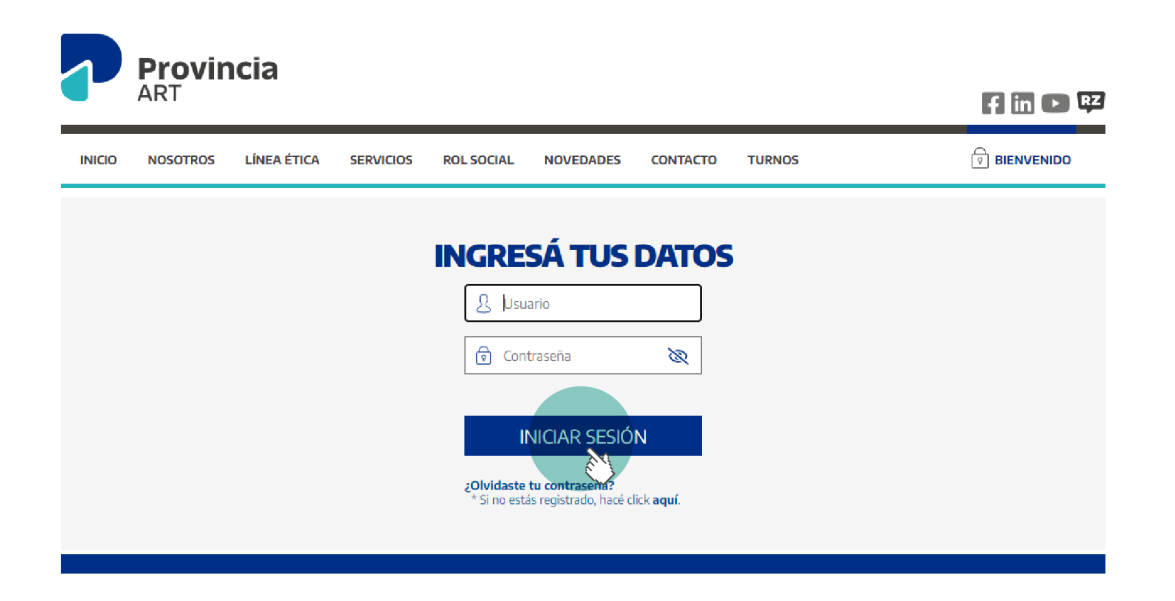

A continuación deberá ingresar en **Mi Cuenta**, a través del símbolo que se muestra en la imagen, seleccionando la opción **Administracion de usuarios**.

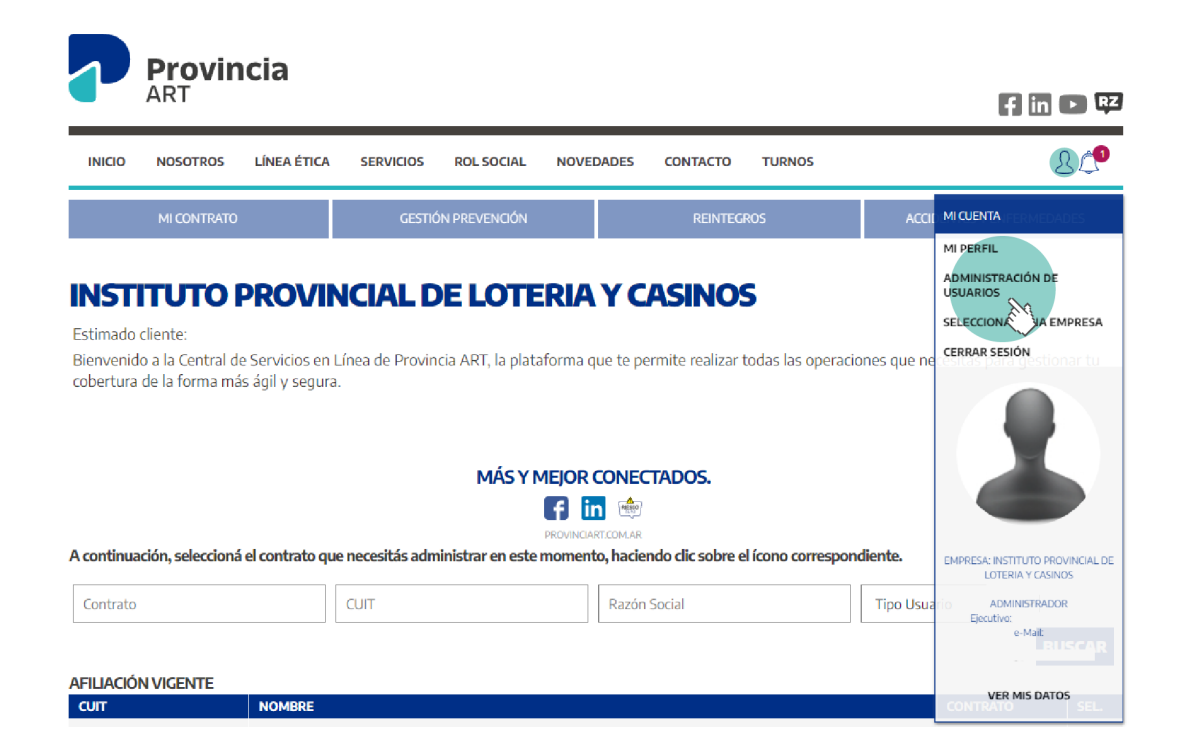

Una vez que ingresó deberá hacer clic en el botón de **Nuevo usuario**.

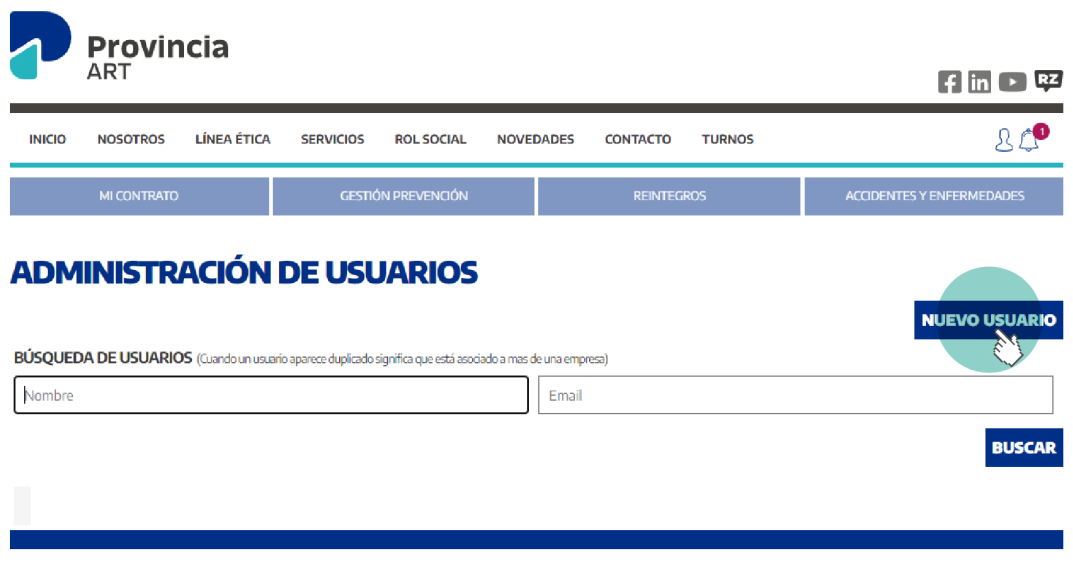

En la pantalla **Alta de usuario** deberá cargar los datos solicitados del/la agente al cual le quiere otorgar un usuario para realizar la denuncia de los siniestros laborales y posteriormente hacer clic en el botón **Guardar**.

En la pantalla que se visualiza a continuación de Edición de usuario, se visualizan los datos ya cargados anteriormente, implicando que el sistema ya dio de alta correctamente al mismo.

## **EDICIÓN DE USUARIO**

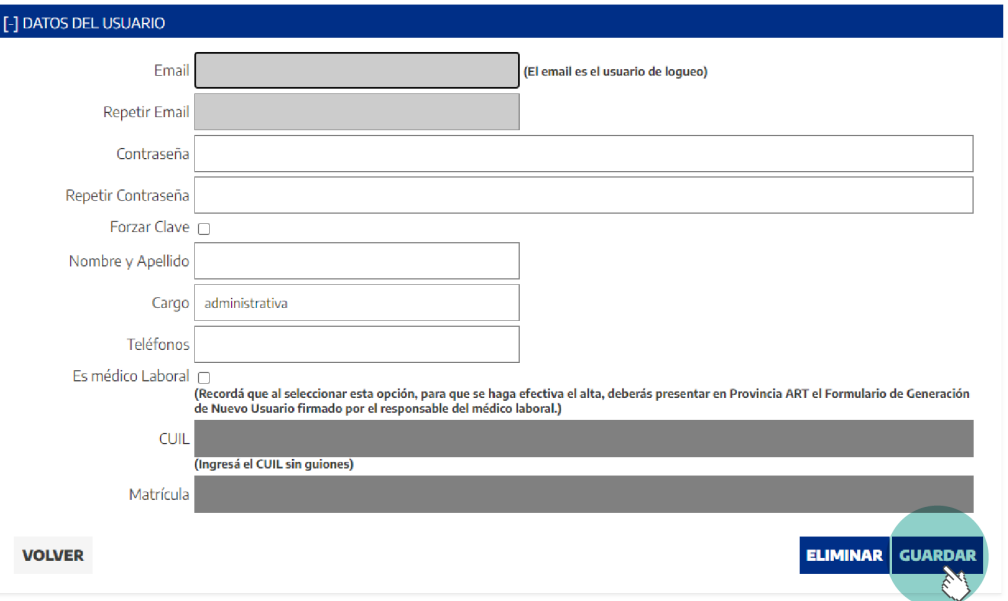

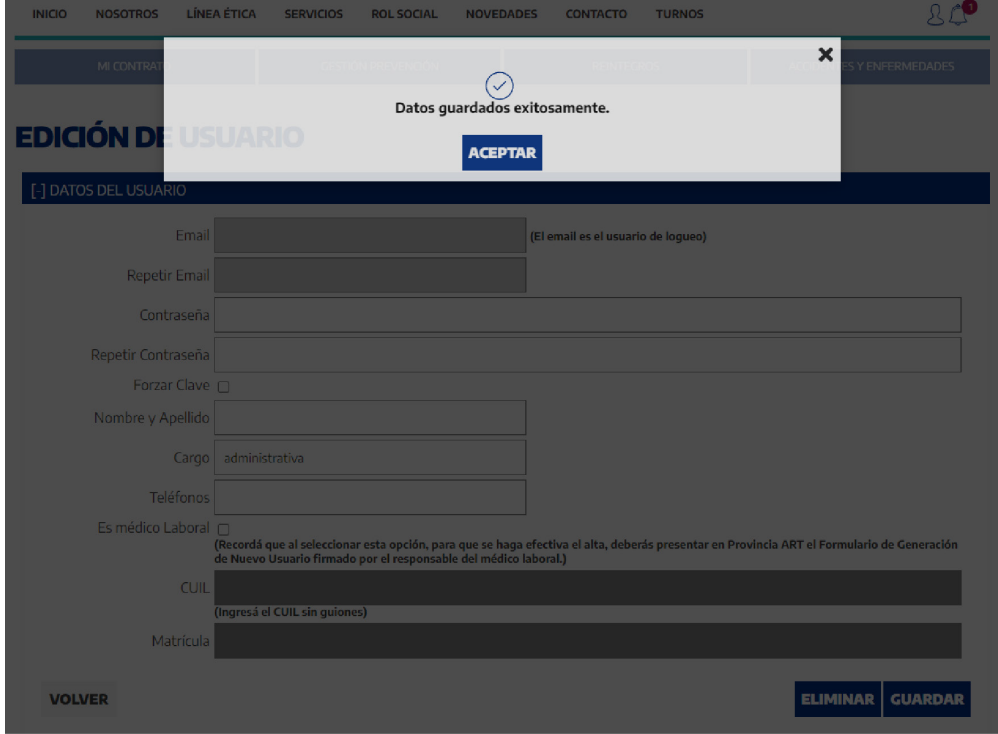

Asimismo, todo/a usuario/a dado/a de alta debe asociarse al número de **Contrato** que Provincia ART ha emitido para cada Organismo. Cabe aclarar que esta numeración la entrega Provincia ART a los fines de codificar al Organismo internamente en su sistema, pero NO es un número de contrato afiliatorio, toda vez que el Autoseguro no requiere régimen de contratación.

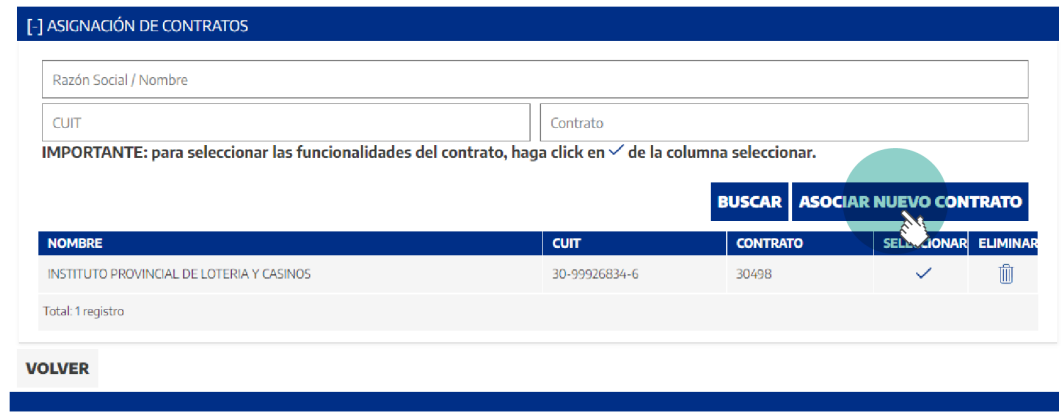

Para ello, deberá dirigirse a la sección de Asignacion de Contratos expuesta a continuación, hacer clic en el botón de **Asociar nuevo contrato**.

Seguidamente se le desplegará la siguiente pantalla, donde deberá buscar el contrato que debe asociar. Para ello deberá completar el campo Nombre o CUIT de vuestro Organismo y hacer clic en el botón **Buscar**.

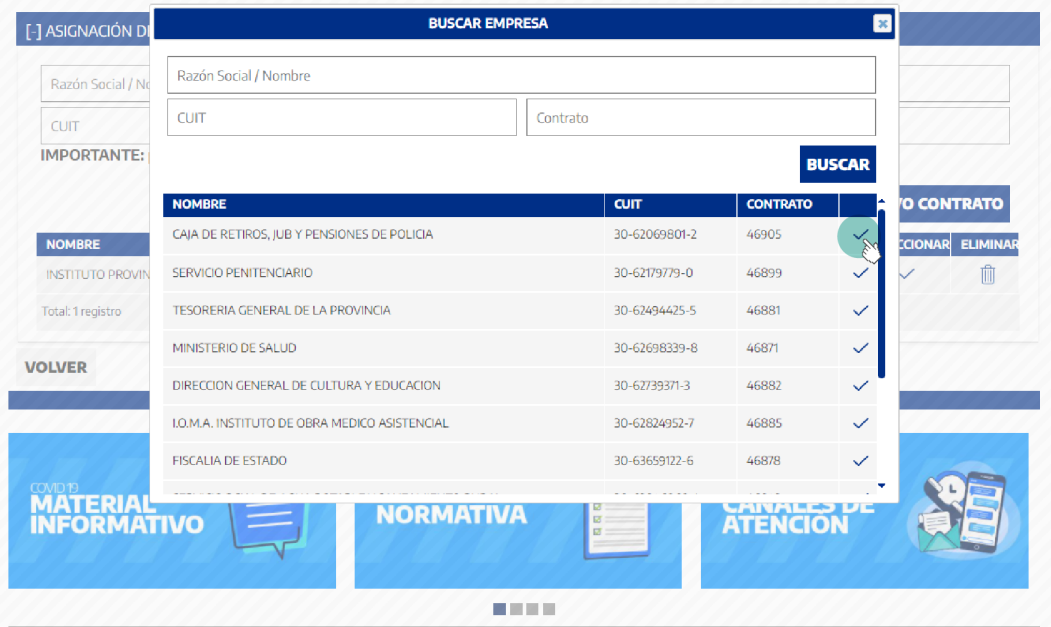

La página le devolverá los datos de su contrato, y deberá hacer clic en el **tilde**.

Finalmente se desplegará una pantalla donde se listarán los establecimientos y se marcarán las distintas funcionalidades que se le pueden otorgar al usuario, por lo tanto deberá tildar la opción de **Habilitar Establecimientos** y con respecto a las funcionalidades deberá tildar las opciones de **Denuncia de Siniestro** y **Consulta De Siniestro** que son las requeridas para la gestión del siniestro, en el marco del Régimen de Autoseguro.

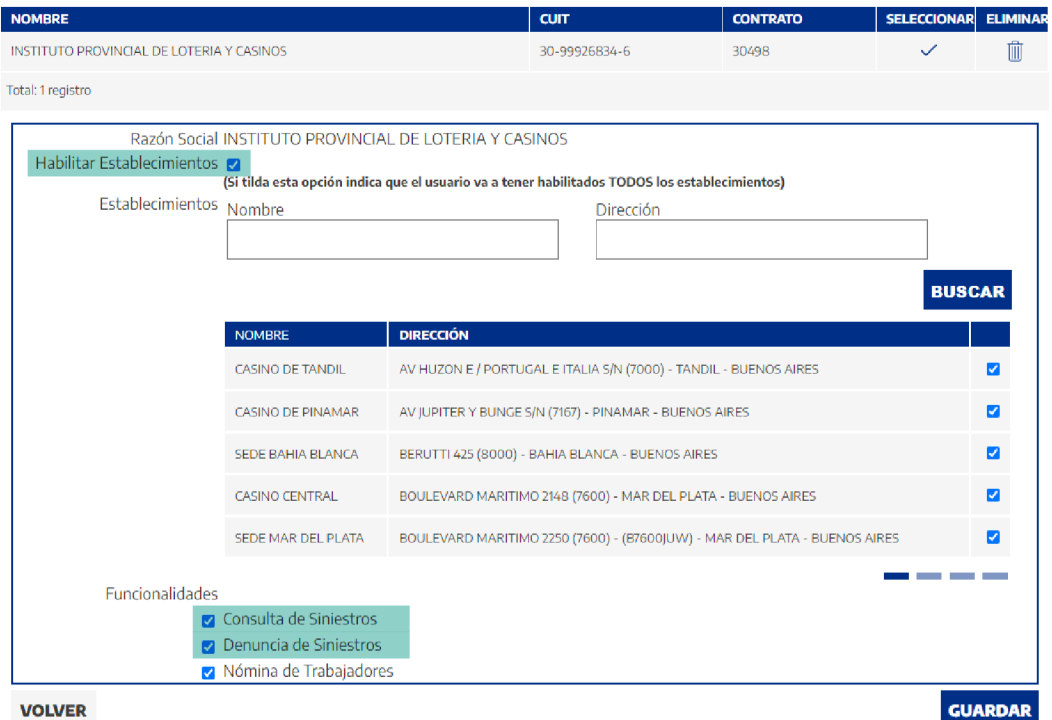

11

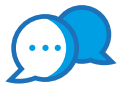

# **CONTACTO**

Por consultas comunicarse a:

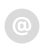

nominas@provart.com.ar

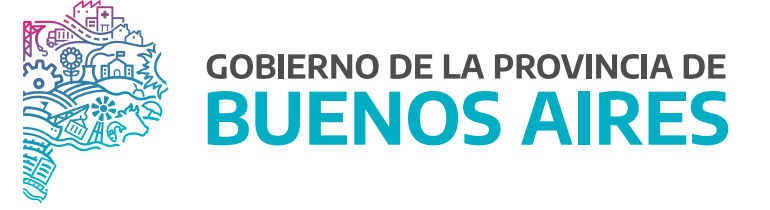

SECRETARÍA GENERAL

SUBSECRETARÍA DE GESTIÓN Y EMPLEO PÚBLICO

DIRECCIÓN PROVINCIAL DE CONDICIONES LABORALES

DIRECCIÓN DE SEGURIDAD LABORAL